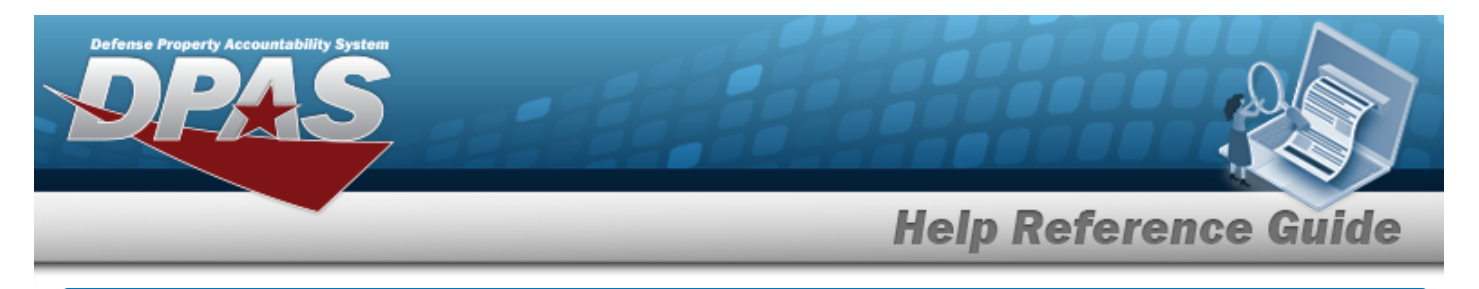

# **Browse for a Disposal Activity**

### **Overview**

The Disposal Activity Browse pop-up window allows searching for the disposal DODAAC by state and country.

## **Navigation**

DPAS PA Module > *VARIOUS PROCEDURAL STEPS* > > Disposal Activity Browse pop-up window

#### **Procedure**

#### **Browse for a Disposal Activity**

*One or more of the Search Criteria fields can be entered to isolate the results. By default, all*

*results are displayed. Selecting at any point of this procedure returns all fields to the default "All" setting.* 

Cancel *Selecting at any point of this procedure removes all revisions and closes the page. Bold numbered steps are required.*

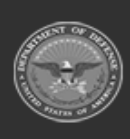

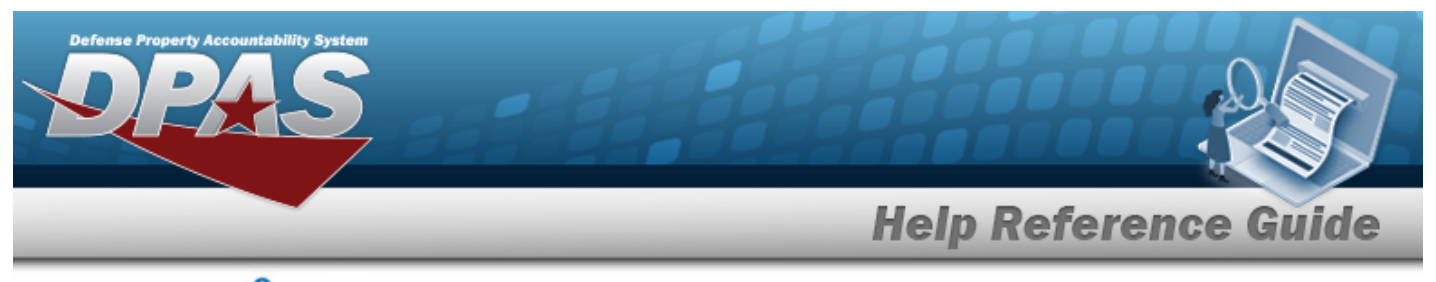

1. Select . *The Disposal Activity Browse pop-up window appears*.

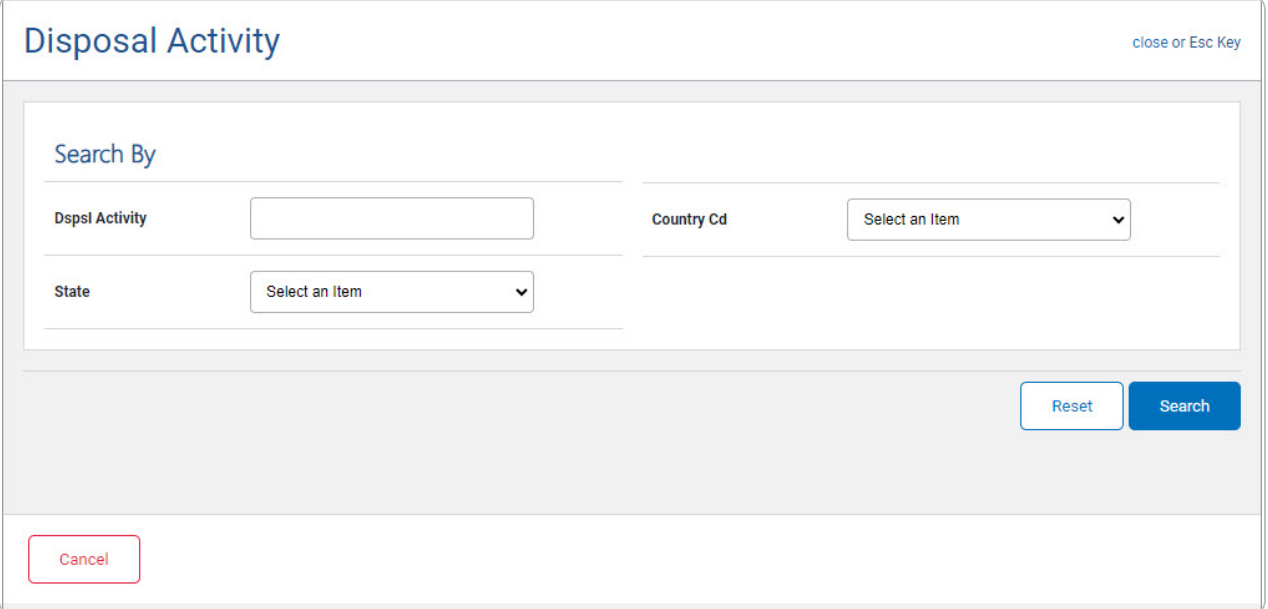

- <sup>l</sup> Enter the DSPSL ACTIVITY in the field provided. *This is a 6 alphanumeric character field.*
- $\cdot$  Use  $\overline{\smile}$  to select the [State.](StateCode.htm)
- Use  $\boxed{\smile}$  to select the [Country](CountryCode.htm) Cd.
- 2. Select . *Results display in the Custodian Results Grid below.*

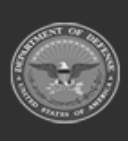

**Help Reference Guide Disposal Activity** close or Esc Key Search By **DspsI Activity Country Cd** Select an Item  $\checkmark$ **State** MD-Maryland  $\checkmark$ Reset Search **Address Select DspsI Acty DspsI Acty Name** City **State Country Cd** RIPL PATUXENT RIVER **SXB213** 47226 WHALEN RD **PATUXENT RIVER**  $MD$ **US** Select Select **SXC213 RIPL ABERDEEN** ABERDEEN PROVING GROUND EDGEWOOD  $MD$ US Cancel

3. Choose the Select [hyperlink](Hyperlink.htm) next to the desired Custodian. *The pop-up window closes and the selected Custodian appears in the previous screen.*

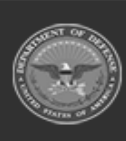